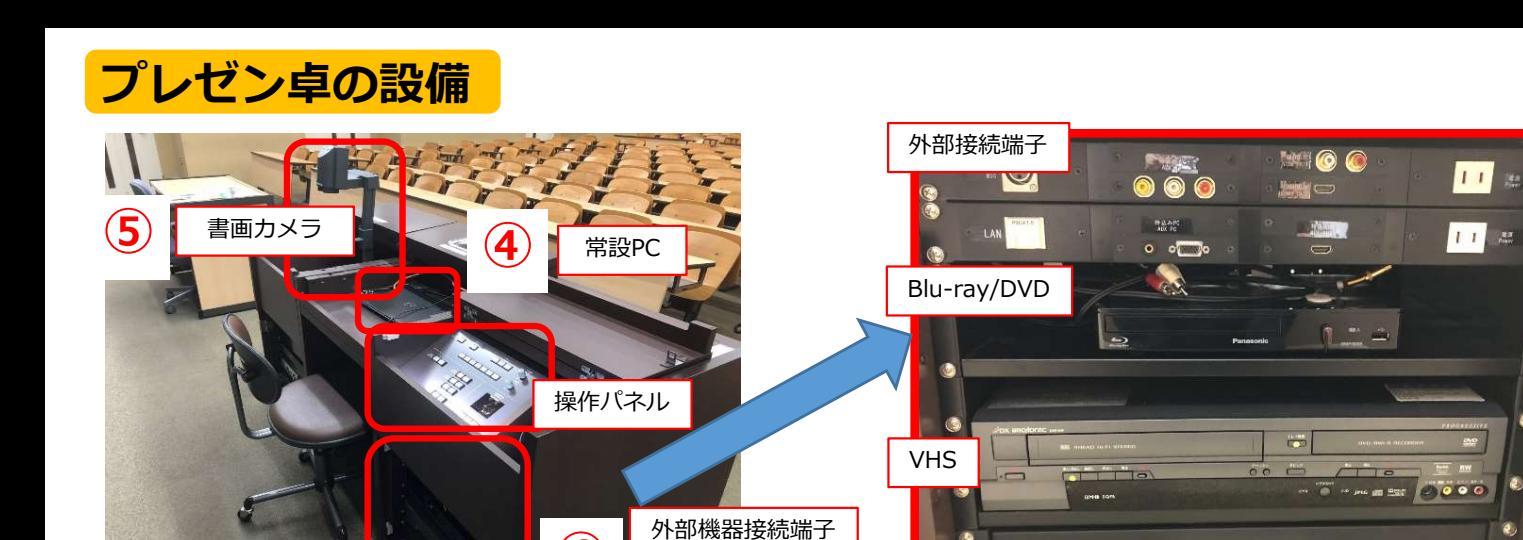

**(6)** AV機器 B BHL<br>ケーブル類 BHL 引出し しょうこうしょう しゅうしょうしょう しょうしょく かんしょう ↑リモコン、各種ケーブルは引出しに収納されています<br>
Voltaire ※<br>
※音量、スクリーン動作、照明は操作パネル<br>
※音量、スクリーン動作、照明は操作パネル<br>
※音量、スクリーン動作、照明は操作パネル<br>
※音量、スクリーン動作、照明は操作パネル<br>
※音量、スクリーン動作、照明は操作パネル<br>
※音量、スクリーン動作、照明は操作パネル<br>
※音量、スクリーン動作、照明は操作パネル<br>
※音量のコンド・ビンマイクは操作パネル横に設置<br>
※ ↑リモコン、各種ケーブルは引出しに収納されています 操作パネル  $(1)$ ※音量、スクリーン動作、照明は操作パネル で操作可能です ※ハンド・ピンマイクは操作パネル横に設置 されています  $\left( 3 \right)$ OHC BILTAY BRIENAL BRENAL BRENAL  $\begin{tabular}{c|c|c|c} $\mathbb{R}^n$ & $\mathbb{R}^n$ & $\mathbb{R}^n$ & $\mathbb{R}^n$ & $\mathbb{R}^n$ & $\mathbb{R}^n$ & $\mathbb{R}^n$ & $\mathbb{R}^n$ & $\mathbb{R}^n$ & $\mathbb{R}^n$ & $\mathbb{R}^n$ & $\mathbb{R}^n$ \\ & $\mathbb{R}^n$ & $\mathbb{R}^n$ & $\mathbb{R}^n$ & $\mathbb{R}^n$ & $\mathbb{R}^n$ & $\mathbb{R}^n$ \\ & $\mathbb{R}^n$ & $\mathbb{R}^n$ & $\math$ ⑥ ディスクをBlu-rayデッキに挿入し、再生する 録画用USBメモリ<br>挿入口 挿入口 授業録画用USBの注意事項 ※USB3.0以上(容量8GB)必須  $\begin{array}{lllllllllllllll} \mathbf{R} & \mathbf{R} & \$ ③「EXTERNAL AV」を選択 ※NTFS、exFATフォーマット推奨 ● 第2章のコントンのコントンのインストンのデーターの<br>
※60分録画=約1.5GB必要(目安)<br>
③ Blu-ray/DVD<br>
手順:①→②→③→⑥<br>
② 「プロジェクター電源」を選択<br>
④ TSIコジェクター電源」を選択<br>
④ TSIコジェクター電源が点灯している事を確認<br>
▼イスクをBlu-rayデッキに挿入し、再生する<br>
■■ VHS<br>
■■ VHS<br>
『コンェクター電源』を選択<br>
② Tプロジェクター電源」を選択<br>
③ Tプ ※60分録画=約1.5GB必要(目安)⑥ 各種ケーブルを接続し、持込PCの電源を入れる

- ① |主電源」か点灯している事を確認 ① |主電源」か点灯している事を確認
- ②|ブロジェクター電源]を選択 のり のう のうじょう (2) コンロジェクター電源」を選択
- 
- 

# ▌持込パソコン いっしゃ せいしん こうしゃ 下っ けいしょう

- 
- 
- ②「ブロジェクター電源」を選択 のファーディー ②「プロジェクター電源」を選択
- VGA接続=「EXTERNAL PC」を選択 ⑤ 書画カメラの電源を入れ、投影物を置く
- 

- 
- 
- 
- 
- 
- 常設パソコン Blu-ray/DVD 手順:①→②→③→④ 手順:①→②→③→⑥
	-
	-
- ③「常設PC」を選択 ③「Blu-ray/DVD」を選択
	-

### VHS

- 手順:①→②→③→⑥ 手順:①→②→③→⑥
- ① |主電源」が点灯している事を確認 ① 「主電源」 が点灯している事を確認
	-
	-
	-

### 書画カメラ 授業録画(USBメモリー)

- 手順:①→②→③→⑤ 手順:①→⑦→⑧→⑨→⑩
- ① |主電源」が点灯している事を確認 ① |主電源」が点灯している事を確認

②「プロジェクター電源」を選択<br>◎ 「QUS」左選択 ③「OHC」を選択 操作は行わないでください。 》ディスクをBlu-rayデッキに挿入し、再生する<br>『■】 VHS<br>手順:①→②→③→⑥<br>②「主電源」が点灯している事を確認<br>②「プロジェクター電源」を選択<br>③「EXTERNAL AV」を選択<br>③「EXTERNAL AV」を選択<br>③「EXTERNAL AV」を選択<br>③「EXTERNAL AV」を選択<br>③「国事のプレステープを挿入し、再生する<br>②「授業録画(USBメモ**リー)**<br>手順:①→②→③→③→④<br>①「主電源」が点灯している事を確 **「■』 VHS**<br>手順:①→②→③→⑥<br>』「主電源」が点灯している事を確認<br>2「プロジェクター電源」を選択<br>3「EXTERNAL AV」を選択<br>うる種ケーブルを接続。VHSテープを挿入し、再生する<br>うる種ケーブルを接続。VHSテープを挿入し、再生する<br>① <mark>授業録画(USBメモリー)<br>生順:①→②→③→④→⑩</mark><br>① [主電源」が点灯している事を確認<br><mark>※ ⑧⑨ポタン点滅時はUSBメモリーの抜き差し、録画<br>操作は行わないでください。<br></mark> 1±e*版*,1 小点以下の事を唯認<br>「FJL」などの一度」を選択<br>「FJL」などののサイトに挿入し、再生する<br>「FJL」などののテッキに挿入し、再生する<br>「FJL」が、100→3→100<br>「ディスクをBlu-rayデッキに挿入し、再生する<br>「ディスクをBlu-rayデッキに挿入し、再生する<br>「デュータ→3→100」を選択<br>「FJL」を選択している事を確認<br>「FSTERNAL AV」を選択<br>「FXTERNAL AV」を選択<br>各種ケーブ

- 
- 
- ⑨ 録画停止(⑩ボタンが点灯したら録画終了)
- ⑩ USB取外し(⑩ボタンが消灯したら取り外し可能)

# Zoomの利用方法

## 1.インターネットに接続する

をダブルクリック しょうしょう しょうしょう しょうしょう

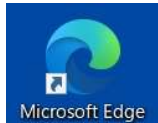

- 2 「モバイル情報コンセント接続サービス」 Microsoft Edge の画面が表示されるので,共通認証IDと パスワードを入力
- 表示される

### 2. Zoomを起動して、サインインする

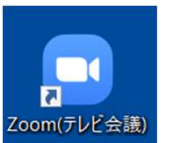

- 
- 

#### 3.ミーティングを開始する

- 
- 

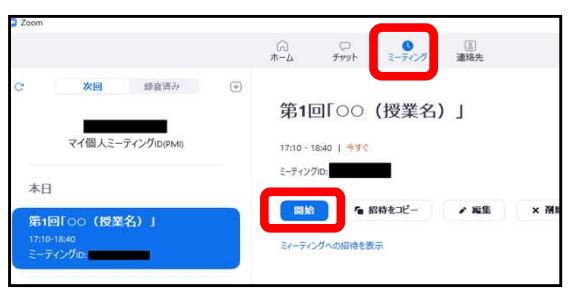

③「コンピューターでオーディオに参加」をクリック

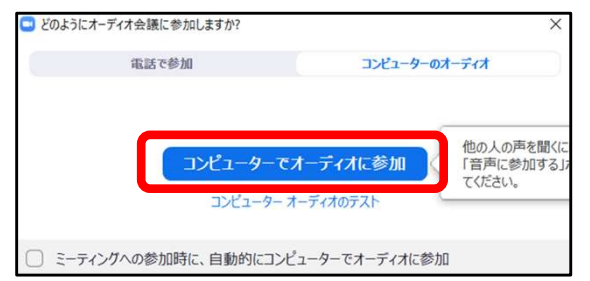

① 映像設定:「ビデオの停止」マーク横の小さい 矢印をクリックし,以下を選択

#### カメラ: UT-VID 00k…

② 音声設定: 「ミュート」マーク横の小さい矢印 | 3 操作パネルで [プロジェクタ電源] をOFF <u>をクリックし,以下を選択 ────────────</u>─────<sup>───</sup>───────<sup>1</sup> ② 操作パネルで [スクリーン 昇UP] を選択

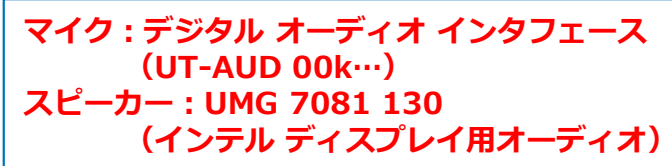

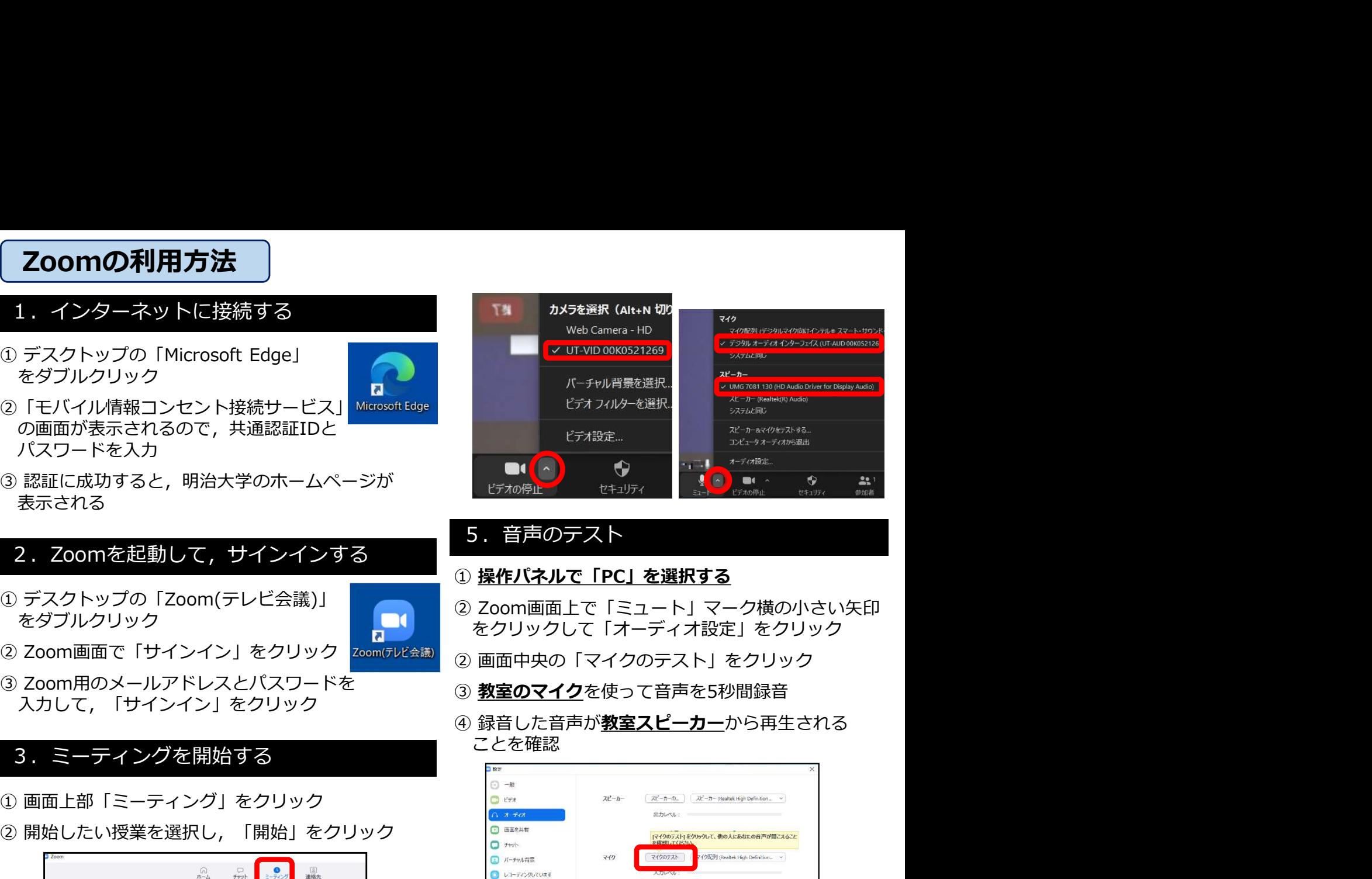

#### 5. 音声のテスト

#### ① 操作パネルで「PC」を選択する

- をタブルクリック しょうしゃ こうしゃ こうしゅうしん ほんこうしゃ あんしゅう こうしゅう こうしゅう こうしゅう
	-
	- 3 教室のマイクを使って音声を5秒間録音
- 入力して, 「サインイン」をクリック ファイン ジョン ディング・コンピックに当社という blue House House Service Article House House Service Ar<br>- ④ 録音した音声が**教室スピーカー**から再生される ことを確認

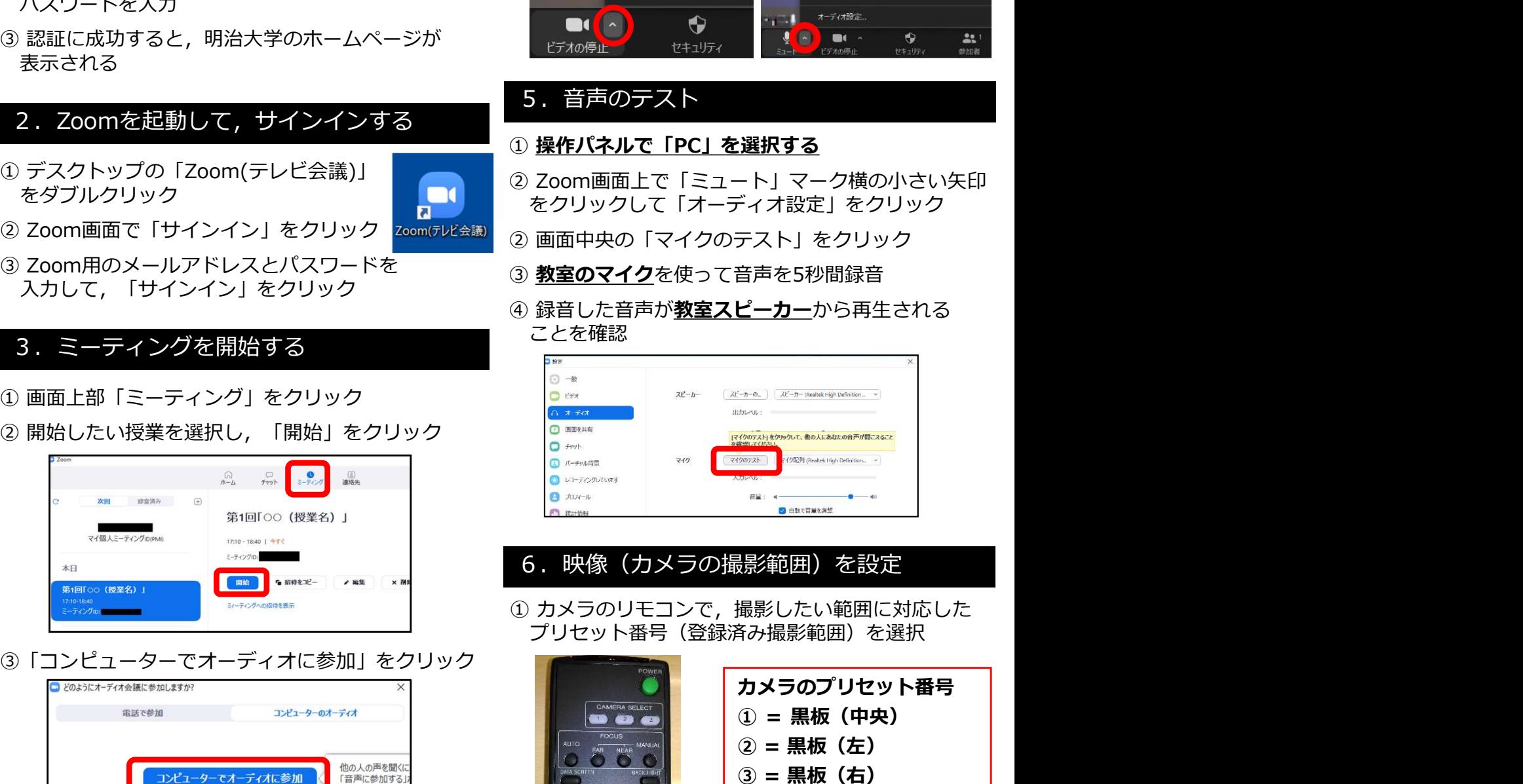

#### 6.映像(カメラの撮影範囲)を設定

プリセット番号(登録済み撮影範囲)を選択

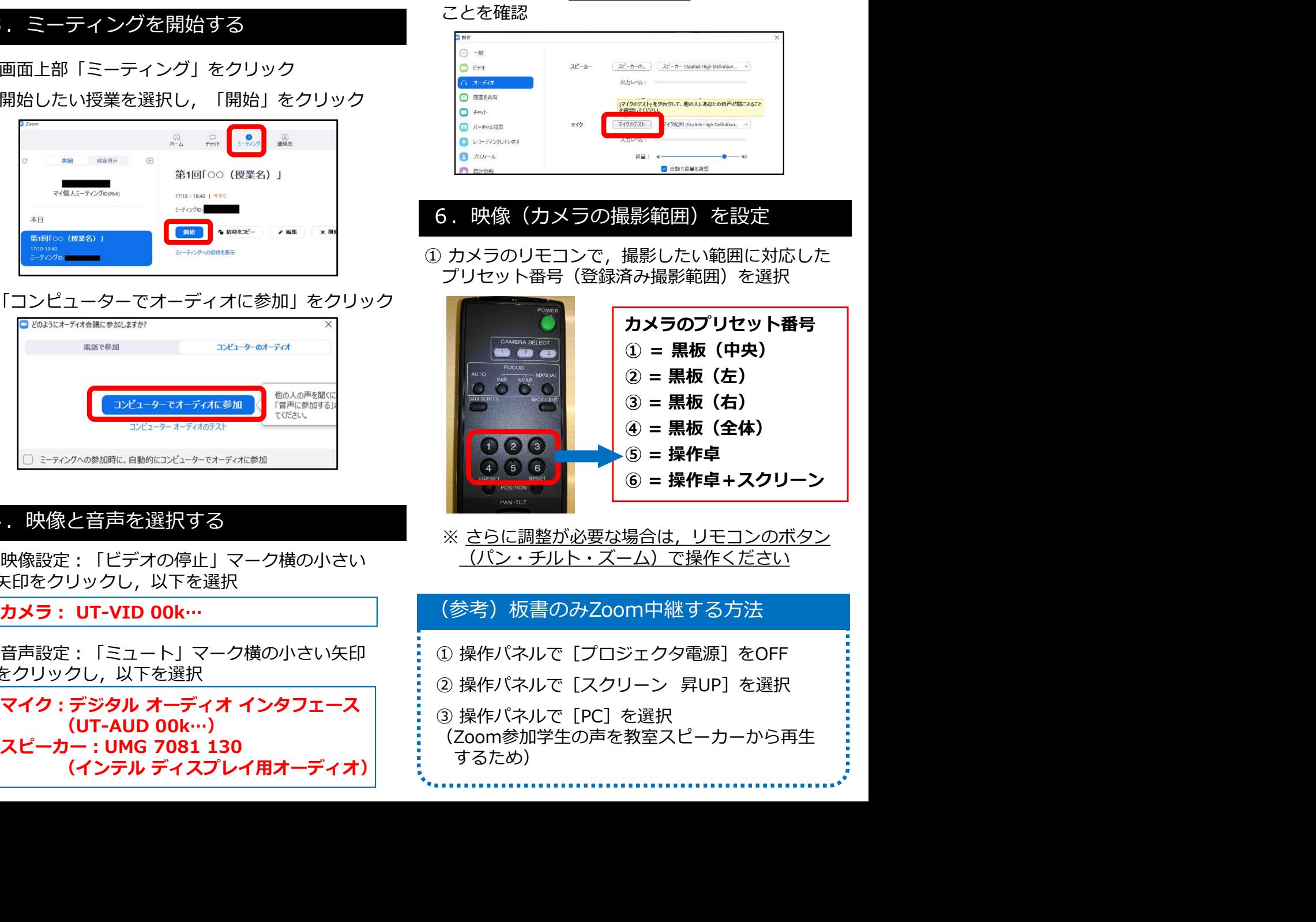

(パン・チルト・ズーム)で操作ください 4. 映像と音声を選択する インディング マンディング マンパン エンジェン しょうしょう しょうしょう しょうしん はんしゃ はんがく はんぱん はんじょう

#### (参考)板書のみZoom中継する方法

- 
- 
- (UT-AUD 00k…) (Zoom参加学生の声を教室スピーカーから再生 するため)